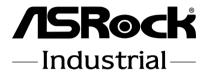

SBC-230D SBC-230L SBC-230J

**User Manual** 

Version 1.0
Published March, 2023
Copyright©2023 ASRockInd INC. All rights reserved.

Version 1.0

Published March, 2023

Copyright@2023 ASRockInd INC. All rights reserved.

#### Copyright Notice:

No part of this documentation may be reproduced, transcribed, transmitted, or translated in any language, in any form or by any means, except duplication of documentation by the purchaser for backup purpose, without written consent of ASRockInd Inc.

Products and corporate names appearing in this documentation may or may not be registered trademarks or copyrights of their respective companies, and are used only for identification or explanation and to the owners' benefit, without intent to infringe.

#### Disclaimer:

Specifications and information contained in this documentation are furnished for informational use only and subject to change without notice, and should not be constructed as a commitment by ASRockInd. ASRockInd assumes no responsibility for any errors or omissions that may appear in this documentation.

With respect to the contents of this documentation, ASRockInd does not provide warranty of any kind, either expressed or implied, including but not limited to the implied warranties or conditions of merchantability or fitness for a particular purpose.

In no event shall ASRockInd, its directors, officers, employees, or agents be liable for any indirect, special, incidental, or consequential damages (including damages for loss of profits, loss of business, loss of data, interruption of business and the like), even if ASRockInd has been advised of the possibility of such damages arising from any defect or error in the documentation or product.

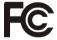

This device complies with Part 15 of the FCC Rules. Operation is subject to the following two conditions:

- (1) this device may not cause harmful interference, and
- (2) this device must accept any interference received, including interference that may cause undesired operation.

#### CALIFORNIA, USA ONLY

The Lithium battery adopted on this motherboard contains Perchlorate, a toxic substance controlled in Perchlorate Best Management Practices (BMP) regulations passed by the California Legislature. When you discard the Lithium battery in California, USA, please follow the related regulations in advance.

"Perchlorate Material-special handling may apply, see <a href="www.dtsc.ca.gov/hazardouswaste/perchlorate">www.dtsc.ca.gov/hazardouswaste/perchlorate</a>"

ASRockInd Website: http://www.asrockind.com

The terms  $\mathrm{HDMI}^{\circledcirc}$  and  $\mathrm{HDMI}$  High-Definition Multimedia Interface, and the HDMI logo are trademarks or registered trademarks of HDMI Licensing LLC in the United States and other countries.

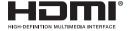

#### **CAUTION:**

RISK OF EXPLOSION IF BATTERY IS REPLACED BY AN INCORRECT TYPE. DISPOSE OF USED BATTERIES ACCORDING TO THE INSTRUCTIONS.

## **Contents**

| 1 | intr | oduction                                 | 1    |
|---|------|------------------------------------------|------|
|   | 1.1  | Package Contents                         | . 1  |
|   | 1.2  | Specifications                           | 2    |
|   | 1.3  | Motherboard Layout                       | 4    |
|   | 1.4  | I/O Panel                                | 6    |
| 2 | Inst | tallation                                | 7    |
|   | 2.1  | Screw Holes                              | 7    |
|   | 2.2  | Pre-installation Precautions             | 7    |
|   | 2.3  | Installation of Memory Modules (SO-DIMM) | 8    |
|   | 2.4  | Expansion Slots                          | 9    |
|   | 2.5  | Jumpers Setup                            | 10   |
|   | 2.6  | Onboard Headers and Connectors           | 12   |
| 3 | UE   | FI SETUP UTILITY                         | 17   |
|   | 3.1  | Introduction                             | 17   |
|   |      | 3.1.1 UEFI Menu Bar                      | 17   |
|   |      | 3.1.2 Navigation Keys                    | . 18 |
|   | 3.2  | Main Screen                              | 18   |
|   | 3.3  | Advanced Screen                          | 19   |
|   |      | 3.3.1 CPU Configuration                  |      |
|   |      | 3.3.2 Chipset Configuration              |      |
|   |      | 3.3.3 Storage Configuration              |      |
|   |      | 3.3.4 Super IO Configuration             |      |
|   |      | 3.3.5 ACPI Configuration                 |      |
|   |      | 3.3.6 USB Configuration                  |      |
|   |      | 3.3.7 Trusted Computing                  |      |
|   |      | Hardware Health Event Monitoring Screen  |      |
|   |      | Security Screen                          |      |
|   |      | Boot Screen                              |      |
|   |      | Exit Screen                              |      |
| 4 |      | tware Support                            |      |
|   |      | Install Operating System                 |      |
|   | 4.2  | Support CD Information                   |      |
|   |      | 4.2.1 Running The Support CD             |      |
|   |      | 4.2.2 Drivers Menu                       |      |
|   |      | 4.2.3 Utilities Menu                     |      |
|   |      | 4 2 4 Contact Information                | -33  |

## Chapter 1: Introduction

Thank you for purchasing ASRockInd *SBC-230D / SBC-230L / SBC-230J* mother-board, a reliable motherboard produced under ASRockInd's consistently stringent quality control. It delivers excellent performance with robust design conforming to ASRockInd's commitment to quality and endurance.

In this manual, chapter 1 and 2 contain introduction of the motherboard and step-by-step guide to the hardware installation. Chapter 3 and 4 contain the configuration guide to BIOS setup and information of the Support CD.

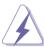

Because the motherboard specifications and the BIOS software might be updated, the content of this manual will be subject to change without notice. In case any modifications of this manual occur, the updated version will be available on ASRockInd website without further notice. You may find the latest VGA cards and CPU support lists on ASRockInd website as well. ASRockInd website https://www.asrockind.com/

If you require technical support related to this motherboard, please visit our website for specific information about the model you are using.

https://www.asrockind.com/support/index.asp

#### 1.1 Package Contents

ASRockInd **SBC-230D / SBC-230L / SBC-230J** Motherboard 3.5"SBC (5.8-in x 4-in x 0.83-in, 14.7 cm x 10.2 cm x 2.1 cm)
ASRockInd **SBC-230D / SBC-230L / SBC-230J** Driver CD

ASRockInd SBC-230D / SBC-230L / SBC-230J Jumper Setting Instruction

## 1.2 Specifications

| Form      |                     | 3.5"SBC (5.8-in x 4-in x 0.83-in, 14.7 cm x 10.2    |  |  |  |
|-----------|---------------------|-----------------------------------------------------|--|--|--|
| Factor    | Dimensions          | cm x 2.1 cm)                                        |  |  |  |
| racioi    |                     | Intel® Apollo Lake/Apollo Lake-I SoC Processors     |  |  |  |
|           |                     | · · · · · ·                                         |  |  |  |
| Ducces    | CPU                 | - SBC-230D (N4200, QC, 1.10 GHz, 6W)                |  |  |  |
| Processor |                     | - SBC-230L (N3350, DC, 1.10 GHz, 6W)                |  |  |  |
| System    | 01: 1               | - SBC-230J (J3455, QC, 1.50 GHz, 10W)               |  |  |  |
|           | Chipset             | SoC                                                 |  |  |  |
|           | BIOS                | AMI SPI 128 Mbit                                    |  |  |  |
| Expansion | Mini-PCIe           | 1 x Full size with PCle x1 and USB 2.0              |  |  |  |
| Slot      | mSATA/<br>mini-PCle | 1 x Full size with USB 2.0                          |  |  |  |
|           | Technology          | Dual Channel DDR3L 1867MHz                          |  |  |  |
| Memory    | Capacity            | 16 GB (8 GB per DIMM)                               |  |  |  |
|           | Socket              | 2 x 204-pin SO-DIMM                                 |  |  |  |
|           | Controller          | Intel® Gen9 Graphics DX 12                          |  |  |  |
|           | VGA                 | Max resolution up to 1920x1200@60Hz                 |  |  |  |
|           | LVDS                | Dual channel 24 bit up to 1920x1200@60Hz            |  |  |  |
| Graphics  | HDMI                | HDMI 1.4b                                           |  |  |  |
|           | ПОІМІ               | Max resolution up to 4096x2160@24Hz                 |  |  |  |
|           | eDP                 | Max resolution up to 4096x2160@60Hz                 |  |  |  |
|           | Multi Display       | Triple Display                                      |  |  |  |
|           | Controller/         | LAN1: Intel® I210 with 10/100/1000 Mbps             |  |  |  |
| Ethernet  | Speed               | LAN2: Intel <sup>®</sup> I210 with 10/100/1000 Mbps |  |  |  |
|           | Connector           | 2 x RJ45                                            |  |  |  |
| Audio     | Interface           | Realtek ALC897, High Definition Audio. Line-        |  |  |  |
| Audio     | interface           | out, Mic-in                                         |  |  |  |
|           | SATA                | 1 x SATA3 (6Gb/s)                                   |  |  |  |
| Storage   | mSATA               | 1 x Half size with USB 2.0 colay with mini-PCle     |  |  |  |

2

|              | VGA         | 1                                        |  |  |
|--------------|-------------|------------------------------------------|--|--|
|              | HDMI        | 1 x HDMI1.4b                             |  |  |
| Rear I/O     | Ethernet    | 2 x 1 Gigabit LAN                        |  |  |
|              | USB         | 2 x USB 3.2 Gen1                         |  |  |
|              | Audio       | 2 (Mic-in, Line-out)                     |  |  |
|              | USB         | 4 x USB 2.0 (2 x 2.54 pitch header)      |  |  |
|              | LVDS        | 1 (shared with eDP, by switch by BIOS)   |  |  |
|              | eDP         | 1 (shared with LVDS, by switch by BIOS)  |  |  |
|              | СОМ         | COM1 (RS-232/422/485)                    |  |  |
| Internal     | COM         | COM2, COM3, COM4 (RS-232)                |  |  |
| Connector    | GPIO        | 4 x GPI + 4 x GPO                        |  |  |
|              | SATA PWR    | 1                                        |  |  |
|              | Output      |                                          |  |  |
|              | Speaker     | 1                                        |  |  |
|              | Header      | I                                        |  |  |
| Watchdog     | Output      | Output from super I/O to drag RESETCON#  |  |  |
| Timer        | Interval    | 256 Segments, 0,1,2255 Sec               |  |  |
|              | Input PWR   | 9V~36V DC-in (4-pin PWR Con)             |  |  |
| Power        |             | AT/ATX Supported                         |  |  |
|              | Power On    | AT: Directly PWR on as power input ready |  |  |
| Requirements |             | ATX: Press button to PWR on after power  |  |  |
|              |             | input ready                              |  |  |
| Environment  | Temperature | 0°C – 60°C                               |  |  |

#### 1.3 Motherboard Layout

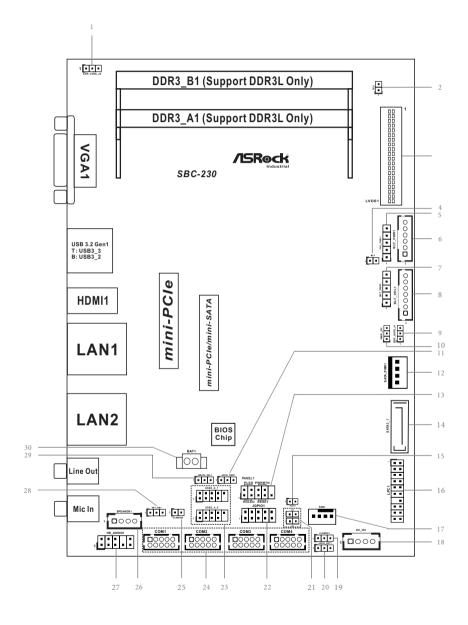

- 1: EDP LVDS J2
- 2:BL2
- 3: LVDS Panel Connector
  - \* eDP Connector (on the Backside of PCB)
- 4 : BL1
- 5: Panel Power Selection (LCD VCC) (PNL PWR1)
- 6: Inverter Power Control Wafer (BLT PWR1)
- 7 : Backlight Power Select (LCD BLT VCC) (BKT PWR1)
- 8 : Backlight & Amp Volume Control (BLT\_VOL1)
- 9: EDP\_LVDS\_J1
- 10: ATX/AT Mode Select (PWR JP1)
- 11: Digital Input / Output Power Select (JGPIO PWR1)
- 12 : SATA Power Output Connector
- 13: System Panel Header
- 14: SATA3 Connector (SATA3 1)
- 15: 2-Pin Buzzer Header
- 16: LPC Header
- 17: 4-Pin FAN Connector (+12V)
- 18: ATX Power Connector (Input 9V~36V)
- 19: Clear CMOS Header (CLRMOS1)
- 20 : GPIO Default Setting (JGPIO SET1)
- 21: Chassis Intrusion Headers (CI1, CI2)
- 22 : Digital Input / Output Pin Header (JGPIO1)
- 23: USB2.0 Connectors (USB2 4 5, USB2 6 7)
- 24 : COM1, 2, 3, 4 Headers
- 25 : Clear CMOS Header (CLRMOS2)
- 26: 3W Audio AMP Output Wafer
- 27: Front Panel Audio Header
- 28: COM1 Pin9 PWR Setting Jumper (SET CM1)
- 29 : mSATA Select (MSATA\_SEL1)
- 30 : Battery Connector (BAT1)

#### 1.4 I/O Panel

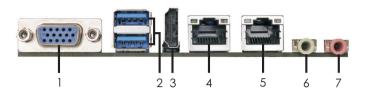

- 1 D-Sub Port (VGA1)
- 2 USB 3.2 Gen1 Ports (USB3\_2\_3)
- 3 HDMI Port (HDMI1)
- 4 LAN RJ-45 Port (LAN1)\*

- 5 LAN RJ-45 Port (LAN2)\*
- 6 Line Out (Green)
- 7 Microphone (Pink)
- \* There are two LED next to the LAN port. Please refer to the table below for the LAN port LED indications.

#### **LAN Port LED Indications**

# Status Description

| Status   | Description   |  |  |
|----------|---------------|--|--|
| Off      | No Link       |  |  |
| Blinking | Data Activity |  |  |
| On       | Link          |  |  |

#### SPEED LED

| Status | Description        |  |  |
|--------|--------------------|--|--|
| Off    | 10Mbps connection  |  |  |
| Off    | 100Mbps connection |  |  |
| Green  | 1Gbps connection   |  |  |

ACT/LINK SPEED LED LED

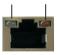

LAN Port

## Chapter 2: Installation

This is a 3.5" SBC (5.8-in x 4.0-in) form factor ( $146 \times 102$  mm) motherboard. Before you install the motherboard, study the configuration of your chassis to ensure that the motherboard fits into it

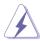

Make sure to unplug the power cord before installing or removing the motherboard. Failure to do so may cause physical injuries to you and damages to motherboard components.

#### 2.1 Screw Holes

Place screws into the holes to secure the motherboard to the chassis.

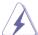

Do not over-tighten the screws! Doing so may damage the motherboard.

#### 2.2 Pre-installation Precautions

Take note of the following precautions before you install motherboard components or change any motherboard settings.

- 1. Unplug the power cord from the wall socket before touching any component.
- To avoid damaging the motherboard components due to static electricity, NEVER place your motherboard directly on the carpet or the like. Also remember to use a grounded wrist strap or touch a safety grounded object before you handle components.
- 3. Hold components by the edges and do not touch the ICs.
- Whenever you uninstall any component, place it on a grounded antistatic pad or in the bag that comes with the component.
- Heatsink (The thermal solution of whole system needs to be designed additionally.)

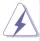

Before you install or remove any component, ensure that the power is switched off or the power cord is detached from the power supply. Failure to do so may cause severe damage to the motherboard, peripherals, and/or components.

#### 2.3 Installation of Memory Modules (SO-DIMM)

 ${\it SBC-230D} / {\it SBC-230L} / {\it SBC-230J}$  provides two 204-pin DDR3 (Double Data Rate 3) SO-DIMM slots.

Step 1. Align a SO-DIMM on the slot such that the notch on the SO-DIMM matches the break on the slot.

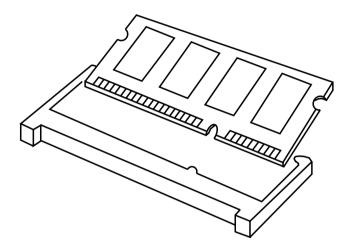

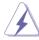

The SO-DIMM only fits in one correct orientation. It will cause permanent damage to the motherboard and the SO-DIMM if you force the SO-DIMM into the slot at incorrect orientation.

Step 2. Firmly insert the SO-DIMM into the slot until the retaining clips at both ends fully snap back in place and the SO-DIMM is properly seated.

# 2.4 Expansion Slots (mini-PCle and mini-PCle/mini-SATA Slots)

There is 1 mini-PCle slot and 1 mini-PCle/mini-SATA slot on this motherboard.

#### mini-PCle slot:

MINI\_PCIE1 (mini-PCIe slot; full size) is used for PCI Express mini cards

#### mini-PCle/mini-SATA slot:

MINI\_SATA1 (mini-PCIe/mini-SATA slot; full size) is used for PCI Express mini cards or mSATA cards.

#### Installing an expansion card

- Step 1. Before installing the expansion card, please make sure that the power supply is switched off or the power cord is unplugged. Please read the documentation of the expansion card and make necessary hardware settings for the card before you start the installation.
- Step 2. Remove the system unit cover (if your motherboard is already installed in a chassis).
- Step 3. Remove the bracket facing the slot that you intend to use. Keep the screws for later use.
- Step 4. Align the card connector with the slot and press firmly until the card is completely seated on the slot.
- Step 5. Fasten the card to the chassis with screws.
- Step 6. Replace the system cover.

#### 2.5 Jumpers Setup

The illustration shows how jumpers are setup. When the jumper cap is placed on pins, the jumper is "Short". If no jumper cap is placed on pins, the jumper is "Open". The illustration shows a 3-pin jumper whose pin1 and pin2 are "Short" when jumper cap is placed on these 2 pins.

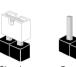

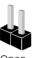

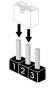

Clear CMOS Jumper

(2-pin CLRMOS2)

(see p. 4, No. 25)

00

2-pin jumper

Open: Normal

Short: Auto Clear CMOS When AC

Power On

Note: CLRMOS2 allows you to clear the data in CMOS. The data in CMOS includes system setup information such as system password and system setup parameters. To clear and reset the system parameters to default setup, please turn off the computer and unplug the power cord, then use a jumper cap to short the pins on CLRMOS2 for 3 seconds. Please remember to remove the jumper cap after clearing the CMOS. If you need to clear the CMOS when you just finish updating the BIOS, you must boot up the system first, and then shut it down before you do the clear-CMOS action.

Clear CMOS Jumper (CLRMOS1) (see p.4, No. 19)

2\_3
O • •
Clear CMOS

Note: CLRMOS1 allows you to clear the data in CMOS. To clear and reset the system parameters to default setup, please turn off the computer and unplug the power cord from the power supply. After waiting for 15 seconds, use a jumper cap to short pin2 and pin3 on CLRMOS1 for 5 seconds. However, please do not clear the CMOS right after you update the BIOS. If you need to clear the CMOS when you just finish updating the BIOS, you must boot up the system first, and then shut it down before you do the clear-CMOS action. Please be noted that the password, date, time, user default profile and MAC address will be cleared only if the CMOS battery is removed.

Digital Input/Output Power Select (3-pin JGPIO\_PWR1)

(see p. 4 No. 11)

1 2 3

1-2: +12V 2-3: +5V

| ATX/AT Mode Select<br>(3-pin PWR_JP1)<br>(see p. 4 No. 10)             | 000                            | 1-2: AT Mode<br>2-3: ATX Mode                                                                               |
|------------------------------------------------------------------------|--------------------------------|----------------------------------------------------------------------------------------------------|
| Panel Power Select (LCD_VCC) (5-pin PNL_PWR1) (see p. 4 No. 5)         | O<br>O<br>O<br>O<br>D          | Use this to set up the VDD power of the LVDS connector. 1-2: +3V 2-3: +5V 3-4: +5V 4-5: +12V                |
| Backlight Power Select (LCD_BLT_VCC) (5-pin BKT_PWR1) (see p. 4 No. 7) | 0<br>0<br>0<br>0<br><b>D</b> 1 | Use this to set up the backlight power of the LVDS connector. 1-2: +5V 2-3: +12V 3-4: +12V 4-5: DC_IN Power |
| COM1 Pin9 PWR Setting Jumpers<br>(3-pin SET_COM1)<br>(see p. 4 No. 28) | 1 2 3                          | 1-2: +5V<br>2-3: +12V                                                                                       |
| GPIO Default Setting (3-pin JGPIO_SET1) (see p. 4 No. 20)              |                                | 1-2: Pull-High<br>2-3: Pull-Low                                                                             |
| EDP_LVDS_J2 (3-pin EDP_LVDS_J2) (see p. 4 No. 1)                       | <u> </u>                       | 1-2: eDP<br>2-3: LVDS                                                                                       |
| EDP_LVDS_J1 (3-pin EDP_LVDS_J1) (see p. 4 No. 9)                       | 1 2 3                          | 1-2: eDP<br>2-3: LVDS                                                                                       |
| mSATA Select<br>(3-pin MSATA_SEL1)<br>(see p. 4 No. 29)                |                                | 1-2: Auto Detect or Auto Select<br>2-3: Fixed Mini-SATA                                                     |

#### 2.6 Onboard Headers and Connectors

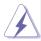

Onboard headers and connectors are NOT jumpers. Do NOT place jumper caps over these headers and connectors. Placing jumper caps over the headers and connectors will cause permanent damage of the motherboard!

#### SATA3 Connector

(SATA3 1: see p. 4, No. 14)

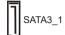

This Serial ATA3 (SATA3) connector supports SATA data cables for internal storage devices. The current SATA3 interface allows up to 6.0 Gb/s data transfer rate.

#### USB 2.0 Headers

(9-pin USB2\_4\_5, USB2\_6\_7)

(see p. 4 No. 23)

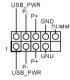

There are two USB 2.0 headers on this motherboard.

#### System Panel Header

(9-pin PANEL1)

(see p. 4 No. 13)

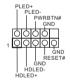

This header accommodates several system front panel functions

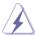

Connect the power switch, reset switch and system status indicator on the chassis to this header according to the pin assignments below. Note the positive and negative pins before connecting the cables.

#### **PWRBTN** (Power Switch):

Connect to the power switch on the chassis front panel. You may configure the way to turn off your system using the power switch.

#### RESET (Reset Switch):

Connect to the reset switch on the chassis front panel. Press the reset switch to restart the computer if the computer freezes and fails to perform a normal restart.

#### PLED (System Power LED):

Connect to the power status indicator on the chassis front panel. The LED is on when the system is operating. The LED keeps blinking when the system is in S1 sleep state. The LED is off when the system is in S3/S4 sleep state or powered off (S5).

#### **HDLED (Hard Drive Activity LED):**

Connect to the hard drive activity LED on the chassis front panel. The LED is on when the hard drive is reading or writing data.

The front panel design may differ by chassis. A front panel module mainly consists of power switch, reset switch, power LED, hard drive activity LED, speaker and etc. When connecting your chassis front panel module to this header, make sure the wire assignments and the pin assign-ments are matched correctly.

#### 3W Audio AMP Output Wafer

(4-pin SPEAKER1)

(see p. 4 No. 26)

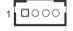

| PIN | Signal<br>Name | PIN | Signal<br>Name | PIN | Signal<br>Name | PIN | Signal<br>Name |
|-----|----------------|-----|----------------|-----|----------------|-----|----------------|
| 1   | SPK L-         | 2   | SPK L+         | 3   | SPK R+         | 4   | SPK R-         |

#### Fan Connector

(4-pin FAN1)

(see p. 4 No. 17)

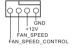

Please connect the fan cable to the fan connector and match the black wire to the ground pin.

#### ATX Power Connector (Input 9V~36V)

(4-pin ATX12V1)

(see p. 4 No. 18)

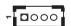

Please connect a DC power supply (9V~36V) to this connector.

1-4 : GND 2-3 : DC Input

#### SATA Power Output Connector

(4-pin SATA PWR1)

(see p. 4 No. 12)

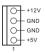

#### Inverter Power Control Wafer

(6-pin BLT PWR1)

(see p. 4 No. 6)

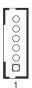

| PIN           | Signal Name   |  |  |  |  |
|---------------|---------------|--|--|--|--|
| 6 LCD_BLT_VCC |               |  |  |  |  |
| 5             | LCD_BLT_VCC   |  |  |  |  |
| 4             | CON_LBKLT_EN  |  |  |  |  |
| 3             | CON_LBKLT_CTL |  |  |  |  |
| 2             | GND           |  |  |  |  |
| 1             | GND           |  |  |  |  |

#### **COM Port Headers**

(10-pin COM1~4) (see p. 4 No. 24)

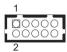

| PIN | Signal<br>Name | PIN | Signal<br>Name | PIN | Signal<br>Name | PIN | Signal<br>Name | PIN | Signal Name |
|-----|----------------|-----|----------------|-----|----------------|-----|----------------|-----|-------------|
| 1   | DDCD#          | 3   | TTXD           | 5   | GND            | 7   | RRTS#          | 9   | COM_PWR     |
| 2   | RRXD           | 4   | DDTR#          | 6   | DDSR#          | 8   | CCTS#          | 10  | DUMMY       |

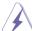

This motherboard supports RS232/422/485 on COM1 port. Please refer to below table for the pin definition. In addition, COM1 port (RS232/422/485) can be adjusted in BIOS setup utility > Advanced Screen > Super IO Configuration. You may refer to page 28 for details.

#### **COM1 Port Pin Definition**

| PIN | RS232       | RS422 | RS485 |
|-----|-------------|-------|-------|
| 1   | DCD         | TX-   | RTX-  |
| 2   | RXD         | RX+   | N/A   |
| 3   | TXD         | TX+   | RTX+  |
| 4   | DTR         | RX-   | N/A   |
| 5   | GND         | GND   | GND   |
| 6   | DSR         | N/A   | N/A   |
| 7   | RTS         | N/A   | N/A   |
| 8   | CTS         | N/A   | N/A   |
| 9   | NA/+5V/+12V | N/A   | N/A   |

## Front Panel Audio Header (9-pin HD AUDIO1)

(see p. 4 No. 27)

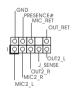

This is an interface for front panel audio cable that allows convenient connection and control of audio devices.

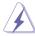

- High Definition Audio supports Jack Sensing, but the panel wire on the chassis must support HDA to function correctly. Please follow the instruction in our manual and chassis manual to install your system.
- 2. If you use AC'97 audio panel, please install it to the front panel audio header as below:
  - A. Connect Mic IN (MIC) to MIC2 L.
  - B. Connect Audio R (RIN) to OUT2 R and Audio L (LIN) to OUT2 L.
  - C. Connect Ground (GND) to Ground (GND).
  - D. MIC\_RET and OUT\_RET are for HD audio panel only. You don't need to connect them for AC'97 audio panel.
  - E. To activate the front mic.

    Go to the "FrontMic" Tab in the Realtek Control panel. Adjust "Recording Volume".

#### LVDS Connector

(40-pin LVDS1)

(see p. 4 No. 3)

#### \* eDP Connector (on the Backside of PCB)

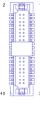

| 1  | PIN | Signal Name   | PIN | Signal Name   |
|----|-----|---------------|-----|---------------|
|    | 2   | LCD_VCC       | 1   | LCD_VCC       |
|    | 4   | N/A           | 3   | +3.3V         |
|    | 6   | LVDS_A_DATA0# | 5   | N/A           |
|    | 8   | GND           | 7   | LVDS_A_DATA0  |
|    | 10  | LVDS_A_DATA1  | 9   | LVDS_A_DATA1# |
|    | 12  | LVDS_A_DATA2# | 11  | GND           |
|    | 14  | GND           | 13  | LVDS_A_DATA2  |
| 39 | 16  | LVDS_A_DATA3  | 15  | LVDS_A_DATA3# |
|    | 18  | LVDS_A_CLK#   | 17  | GND           |
|    | 20  | GND           | 19  | LVDS_A_CLK    |
|    | 22  | LVDS_B_DATA0  | 21  | LVDS_B_DATA0# |
|    | 24  | LVDS_B_DATA1# | 23  | GND           |
|    | 26  | GND           | 25  | LVDS_B_DATA1  |
|    | 28  | LVDS_B_DATA2  | 27  | LVDS_B_DATA2# |
|    | 30  | LVDS_B_DATA3# | 29  | DPLVDD_EN     |
|    | 32  | NC            | 31  | LVDS_B_DATA3  |
|    | 34  | LVDS_B_CLK    | 33  | LVDS_B_CLK#   |
|    | 36  | CON_LBKLT_EN  | 35  | GND           |
|    | 38  | LCD_BLT_VCC   | 37  | CON_LBKLT_CTL |
|    | 40  | LCD_BLT_VCC   | 39  | LCD_BLT_VCC   |

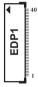

| PIN   | Signal Name   |  |  |  |  |
|-------|---------------|--|--|--|--|
| 40    | NA            |  |  |  |  |
| 39    | LCD_BLT_VCC   |  |  |  |  |
| 38    | LCD_BLT_VCC   |  |  |  |  |
| 37    | LCD_BLT_VCC   |  |  |  |  |
| 36    | LCD_BLT_VCC   |  |  |  |  |
| 35 NA |               |  |  |  |  |
| 34    | NA            |  |  |  |  |
| 33    | CON_LBKLT_CTL |  |  |  |  |
| 32    | CON_LBKLT_EN  |  |  |  |  |
| 31    | GND           |  |  |  |  |
| 30    | GND           |  |  |  |  |
| 29    | GND           |  |  |  |  |
| 28    | GND           |  |  |  |  |
| 27    | eDP_HPD_CON   |  |  |  |  |
| 26    | GND           |  |  |  |  |
| 25    | GND           |  |  |  |  |
| 24    | GND           |  |  |  |  |
| 23    | GND           |  |  |  |  |
| 22    | NA            |  |  |  |  |
| 21    | LCD_VCC       |  |  |  |  |
| 20    | LCD_VCC       |  |  |  |  |
| 19    | LCD_VCC       |  |  |  |  |
| 18    | LCD_VCC       |  |  |  |  |
| 17    | GND           |  |  |  |  |
| 16    | eDP_AUX#_CON  |  |  |  |  |
| 15    | eDP_AUX_CON   |  |  |  |  |
| 14    | GND           |  |  |  |  |
| 13    | eDP_TX0_CON   |  |  |  |  |
| 12    | eDP_TX#0_CON  |  |  |  |  |
| 11    | GND           |  |  |  |  |
| 10    | eDP_TX1_CON   |  |  |  |  |
| 9     | eDP_TX#1_CON  |  |  |  |  |
| 8     | GND           |  |  |  |  |
| 7     | eDP_TX2_CON   |  |  |  |  |
| 6     | eDP_TX#2_CON  |  |  |  |  |
| 5     | GND           |  |  |  |  |
| 4     | eDP_TX3_CON   |  |  |  |  |
| 3     | eDP_TX#3_CON  |  |  |  |  |
| 2     | GND           |  |  |  |  |
| 1     | NA            |  |  |  |  |

#### **Battery Connector**

(BAT1)

(see p. 4 No. 30)

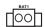

#### Digital Input/Output Pin Header

(10-pin JGPIO1)

(see p. 4 No. 22)

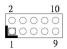

| PIN | Signal<br>Name | PIN | Signal<br>Name | PIN | Signal<br>Name | PIN | Signal<br>Name | PIN | Signal Name |
|-----|----------------|-----|----------------|-----|----------------|-----|----------------|-----|-------------|
| 2   | SIO_GP30       | 4   | SIO_GP31       | 6   | SIO_GP32       | 8   | SIO_GP33       | 10  | GND         |
| 1   | SIO_GP34       | 3   | SIO_GP35       | 5   | SIO_GP36       | 7   | SIO_GP37       | 9   | JGPIO_PWR   |

| Parameter                                                                | Range     |  |  |
|--------------------------------------------------------------------------|-----------|--|--|
| GPIO input Low voltage                                                   | Max: 0.8V |  |  |
| GPIO input High voltage                                                  | Low: 2V   |  |  |
| GPIO output Low voltage                                                  | Max: 0.4V |  |  |
| GPIO output High voltage                                                 | Low: 2.4V |  |  |
| Note:<br>Max. load per GPI/O pin: 12mA<br>Current Max. 1A per power pin. |           |  |  |

## Backlight & Amp Volume Control

(7-pin BLT\_VOL1)

(see p. 4 No. 8)

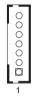

| Signal Name |  |  |  |  |
|-------------|--|--|--|--|
| GND         |  |  |  |  |
| GND         |  |  |  |  |
| GPIO_BLT_DW |  |  |  |  |
| GPIO_BLT_UP |  |  |  |  |
| PWRDN       |  |  |  |  |
| GPIO_VOL_DW |  |  |  |  |
| GPIO_VOL_UP |  |  |  |  |
|             |  |  |  |  |

#### LPC Header

(19-pin LPC1)

(see p. 4 No. 16)

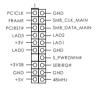

This connector supports Trusted Platform Module (TPM) system, which can securely store keys, digital certificates, passwords, and data. A TPM system also helps enhance network security, protects digital identities, and ensures platform integrity.

#### BL1, BL2

(2-pin BL1)

(see p. 4 No. 4)

(2-pin BL2)

(see p. 4 No. 2)

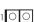

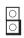

#### Chassis Intrusion Headers

(2-pin CI1, CI2)

(see p. 4 No. 21)

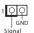

This motherboard supports CASE OPEN detection feature that detects if the chassis cover has been removed. This feature requires a chassis with chassis intrusion detection design.

#### Buzzer Header

(2-pin BUZZ1)

(see p. 4 No. 15)

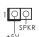

## Chapter 3: UEFI SETUP UTILITY

#### 3.1 Introduction

This section explains how to use the UEFI SETUP UTILITY to configure your system. The UEFI chip on the motherboard stores the UEFI SETUP UTILITY. You may run the UEFI SETUP UTILITY when you start up the computer. Please press <F2> or <Del> during the Power-On-Self-Test (POST) to enter the UEFI SETUP UTILITY, otherwise, POST will continue with its test routines.

If you wish to enter the UEFI SETUP UTILITY after POST, restart the system by pressing <Ctl> + <Alt> + <Delete>, or by pressing the reset button on the system chassis. You may also restart by turning the system off and then back on.

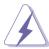

Because the UEFI software is constantly being updated, the following UEFI setup screens and descriptions are for reference purpose only, and they may not exactly match what you see on your screen.

#### 3.1.1 UEFI Menu Bar

The top of the screen has a menu bar with the following selections:

MainTo set up the system time/date informationAdvancedTo set up the advanced UEFI featuresH/W MonitorTo display current hardware statusSecurityTo set up the security features

**Boot** To set up the default system device to locate and load the

Operating System

Exit To exit the current screen or the UEFI SETUP UTILITY
Use < ← > key or < → > key to choose among the selections on the
menu bar, and then press <Enter> to get into the sub screen. You can
also use the mouse to click your required item.

#### 3.1.2 Navigation Keys

Please check the following table for the function description of each navigation key.

| Navigation Key(s) | Function Description                                  |  |  |  |  |
|-------------------|-------------------------------------------------------|--|--|--|--|
| <b>←/→</b>        | Moves cursor left or right to select Screens          |  |  |  |  |
| ↑ / <b>↓</b>      | Moves cursor up or down to select items               |  |  |  |  |
| + / -             | To change option for the selected items               |  |  |  |  |
| <enter></enter>   | To bring up the selected screen                       |  |  |  |  |
| <f1></f1>         | To display the General Help Screen                    |  |  |  |  |
| <f7></f7>         | Discard changes                                       |  |  |  |  |
| <f9></f9>         | To load optimal default values for all the settings   |  |  |  |  |
| <f10></f10>       | To save changes and exit the UEFI SETUP UTILITY       |  |  |  |  |
| <f12></f12>       | Print screen                                          |  |  |  |  |
| <esc></esc>       | To jump to the Exit Screen or exit the current screen |  |  |  |  |

#### 3.2 Main Screen

When you enter the UEFI SETUP UTILITY, the Main screen will appear and display the system overview.

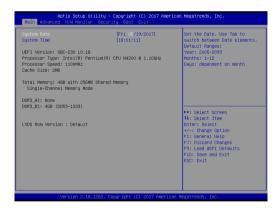

#### 3.3 Advanced Screen

In this section, you may set the configurations for the following items: CPU Configuration, Chipset Configuration, Storage Configuration, Super IO Configuration, ACPI Configuration, USB Configuration, and Trusted Computing.

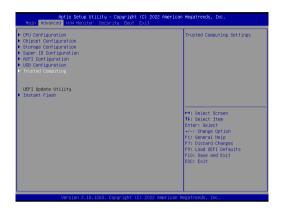

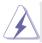

Setting wrong values in this section may cause the system to malfunction.

#### **Instant Flash**

Instant Flash is a UEFI flash utility embedded in Flash ROM. This convenient UEFI update tool allows you to update system UEFI without entering operating systems first like MS-DOS or Windows<sup>®</sup>. Just launch this tool and save the new UEFI file to your USB flash drive, floppy disk or hard drive, then you can update your UEFI only in a few clicks without preparing an additional floppy diskette or other complicated flash utility. Please be noted that the USB flash drive or hard drive must use FAT32/16/12 file system. If you execute Instant Flash utility, the utility will show the UEFI files and their respective information. Select the proper UEFI file to update your UEFI, and reboot your system after UEFI update process completes.

#### 3.3.1 CPU Configuration

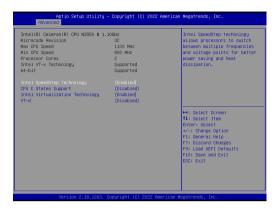

#### Intel SpeedStep Technology

Intel SpeedStep technology is Intel's new power saving technology. Processors can switch between multiple frequencies and voltage points to enable power saving. The default value is [Enabled]. Configuration options: [Enabled] and [Disabled]. If you install Windows® OS and want to enable this function, please set this item to [Enabled]. This item will be hidden if the current CPU does not support Intel SpeedStep technology.

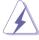

Please note that enabling this function may reduce CPU voltage and lead to system stability or compatibility issues with some power supplies. Please set this item to [Disabled] if above issues occur.

#### **CPU C States Support**

Enable CPU C States Support for power saving. It is recommended to keep C3, C6 and C7 all enabled for better power saving.

#### Intel Virtualization Technology

When this option is set to [Enabled], a VMM (Virtual Machine Architecture) can utilize the additional hardware capabilities provided by Vanderpool Technology. This option will be hidden if the installed CPU does not support Intel Virtualization Technology.

#### VT-d

Intel<sup>®</sup> Virtualization Technology for Directed I/O helps your virtual machine monitor better utilize hardware by improving application compatibility and reliability, and providing additional levels of manageability, security, isolation, and I/O performance.

#### 3.3.2 Chipset Configuration

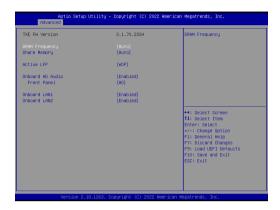

#### **DRAM Frequency**

If [Auto] is selected, the motherboard will detect the memory module(s) inserted and assign the appropriate frequency automatically.

#### **Share Memory**

Configure the size of memory that is allocated to the integrated graphics processor when the system boots up.

#### **Active LFP**

Select [eDP] or [LVDS]. The default value is [eDP].

#### **Primary IGFX Boot Display**

Use this to select primary internal graphics boot display. The default value is [VBIOS Default].

#### **Onboard HD Audio**

Select [Auto], [Enabled] or [Disabled] for the onboard HD Audio feature. If you select [Auto], the onboard HD Audio will be disabled when PCI Sound Card is plugged.

#### **Front Panel**

Select [HD] or [AC 97] for the onboard HD Audio Front Panel.

#### **Onboard LAN 1**

This allows you to enable or disable the Onboard LAN 1 feature.

#### **Onboard LAN 2**

This allows you to enable or disable the Onboard LAN 2 feature.

#### 3.3.3 Storage Configuration

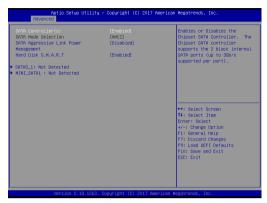

#### SATA Controller(s)

Use this item to enable or disable the SATA Controller feature.

#### SATA Mode Selection

Use this to select SATA mode. Configuration option: [AHCI Mode]. The default value is [AHCI Mode].

#### **Aggressive Link Power Management**

Use this item to configure Aggressive Link Power Management.

#### Hard Disk S.M.A.R.T.

Use this item to enable or disable the S.M.A.R.T. (Self-Monitoring, Analysis, and Reporting Technology) feature. Configuration options: [Disabled] and [Enabled].

#### 3.3.4 Super IO Configuration

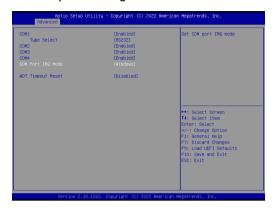

#### Serial Port1

Use this to enable or disable COM1.

#### Type Select

Use this to set parameters of COM1. Select COM1 port type: [RS232], [RS422] or [RS485].

#### **Serial Port2**

Use this to set parameters of COM2.

#### **Serial Port3**

Use this to set parameters of COM3.

#### Serial Port4

Use this to set parameters of COM4.

#### **COM Port IQR Mode**

Use this set COM port IQR mode.

#### **WDT Timeout Reset**

This allows users to enable/disable the Watch Dog Timer timeout to reset system. The default value is [Disabled].

#### 3.3.5 ACPI Configuration

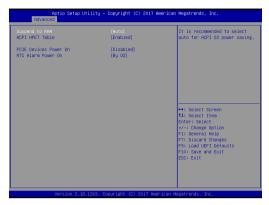

#### Suspend to RAM

Use this item to select whether to auto-detect or disable the Suspend-to-RAM feature. Select [Auto] will enable this feature if the OS supports it.

#### **ACPI HPFT Table**

Use this item to enable or disable ACPI HPET Table. The default value is [Enabled]. Please set this option to [Enabled] if you plan to use this motherboard to submit Windows® certification.

#### PCIE Devices Power On

Allow the system to be waked up by a PCIE device and enable wake on LAN.

#### RTC Alarm Power On

Use this item to enable or disable RTC (Real Time Clock) to power on the system.

#### 3.3.6 USB Configuration

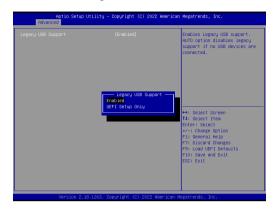

#### **Legacy USB Support**

Use this option to select legacy support for USB devices. There are two configuration options: [Enabled] and [UEFI Setup Only]. The default value is [Enabled]. Please refer to below descriptions for the details of these two options:

[Enabled] - Enables support for legacy USB.

[UEFI Setup Only] - USB devices are allowed to use only under UEFI setup and Windows / Linux OS.

#### 3.3.7 Trusted Computing

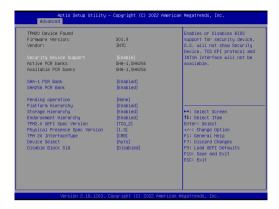

NOTE: Options vary depending on the version of your connected TPM module.

#### **Security Device Support**

Security Device Support allows you to enable or disable BIOS support for security device. O.S. will not show Security Device. TCG EFI protocol and INT1A interface will not be available.

Configuration options: [Enabled] [Disabled]

#### **Active PCR banks**

This item displays active PCR Banks.

#### Available PCR Banks

This item displays available PCR Banks.

#### SHA-1 PCR Bank

SHA-1 PCR Bank allows you to enable or disable SHA-1 PCR Bank.

Configuration options: [Enabled] [Disabled]

#### SHA256 PCR Bank

SHA256 PCR Bank allows you to enable or disable SHA256 PCR Bank.

Configuration options: [Enabled] [Disabled]

#### **Pending Operation**

Pending Operation allows you to schedule an Operation for the Security Device.

NOTE: Your computer will reboot during restart in order to change State of the Device.

Configuration options: [None] [TPM Clear]

#### **Platform Hierarchy**

This item allows you to enable or disable Platform Hierarchy.

Configuration options: [Enabled] [Disabled]

#### Storage Hierarchy

This item allows you to enable or disable Storage Hierarchy.

Configuration options: [Enabled] [Disabled]

#### **Endorsement Hierarchy**

This item allows you to enable or disable Endorsement Hierarchy.

Configuration options: [Enabled] [Disabled]

#### **TPM 2.0 UEFI Spec Version**

Select the TCG2 Spec Version Support, TCG\_1\_2: the Compatible mode for Win8/Win10, TCG\_2: Support new TCG2 protocol and event format for Win10 or later.

#### **Physical Presence Spec Version**

Select this item to tell OS to support PPI spec version 1.2 or 1.3. Please note that some HCK tests might not support version 1.3.

Configuration options: [1.2] [1.3]

#### TPM 20 InterfaceType

This item allows you to view the Communication Interface to TPM 20 Device: CRB or ITS.

#### **Device Select**

This item allows you to select the TPM device to be supported.

[TPM 1.2] restricts support to TPM 1.2 devices.

[TPM 2.0] restricts support to TPM 2.0 devices.

[Auto] supports both TPM 1.2 and TPM 2.0 devices with the default set to TPM 2.0 devices. If TPM 2.0 devices are not found. TPM 1.2 devices will be enumerated.

#### Disable Block Sid

Override to allow SID authentication in TCG Storage device.

#### 3.4 Hardware Health Event Monitoring Screen

In this section, it allows you to monitor the status of the hardware on your system, including the parameters of the CPU temperature, motherboard temperature, CPU fan speed, chassis fan speed, and the critical voltage.

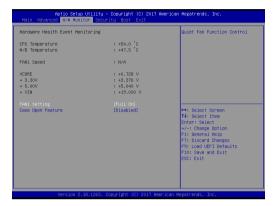

#### **FAN1 Setting**

This allows you to set fan 1's speed. Configuration options: [Full On] and [Automatic Mode]. The default value is [Full On].

#### Case Open Feature

This allows you to enable or disable case open detection feature. The default is value [Disabled].

#### **Clear Status**

This option appears only when the case open has been detected. Use this option to keep or clear the record of previous chassis intrusion status.

#### 3.5 Security Screen

In this section, you may set, change or clear the supervisor/user password for the system.

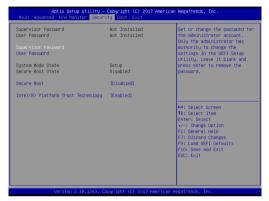

#### Supervisor Password

Set or change the password for the administrator account. Only the administrator has authority to change the settings in the UEFI Setup Utility. Leave it blank and press enter to remove the password.

#### **User Password**

Set or change the password for the user account. Users are unable to change the settings in the UEFI Setup Utility. Leave it blank and press enter to remove the password.

#### **Secure Boot**

Enable to support Windows 8 / 8.1 Secure Boot.

#### Intel(R) Platform Trust Technology

Enable/disable Intel PTT in ME. Disable this option to use discrete TPM Module

#### 3.6 Boot Screen

In this section, it will display the available devices on your system for you to configure the boot settings and the boot priority.

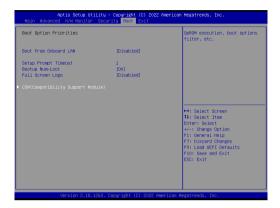

#### **Boot From Onboard LAN**

Use this item to enable or disable the Boot From Onboard LAN feature.

#### **Setup Prompt Timeout**

This shows the number of seconds to wait for setup activation key. 65535(0XFFFF) means indefinite waiting.

#### **Bootup Num-Lock**

If this item is set to [On], it will automatically activate the Numeric Lock function after boot-up.

#### **Full Screen Logo**

Use this item to enable or disable OEM Logo. The default value is [Disabled].

#### **CSM (Compatibility Support Module)**

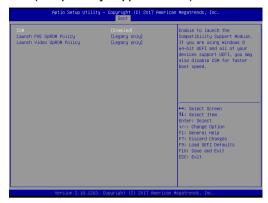

#### **CSM**

Enable to launch the Compatibility Support Module. Please do not disable unless you're running a WHCK test. If you are using Windows® 8 / 8.1 64-bit and all of your devices support UEFI, you may also disable CSM for faster boot speed.

#### Launch PXE OpROM Policy

Select UEFI only to run those that support UEFI option ROM only. Select Legacy only to run those that support legacy option ROM only. Select Do not launch to not execute both legacy and UEFI option ROM.

#### Launch Video OpROM Policy

Select UEFI only to run those that support UEFI option ROM only. Select Legacy only to run those that support legacy option ROM only. Select Do not launch to not execute both legacy and UEFI option ROM.

#### 3.7 Exit Screen

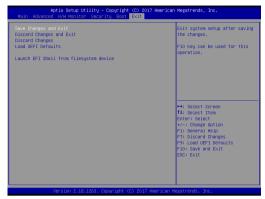

#### Save Changes and Exit

When you select this option, it will pop-out the following message, "Save configuration changes and exit setup?" Select [OK] to save the changes and exit the UEFI SETUP UTILITY.

#### **Discard Changes and Exit**

When you select this option, it will pop-out the following message, "Discard changes and exit setup?" Select [OK] to exit the UEFI SETUP UTILITY without saving any changes.

#### **Discard Changes**

When you select this option, it will pop-out the following message, "Discard changes?" Select [OK] to discard all changes.

#### **Load UEFI Defaults**

Load UEFI default values for all the setup questions. F9 key can be used for this operation.

#### Launch EFI Shell from filesystem device

Attempts to Launch EFI Shell application (Shell64.efi) from one of the available filesystem devices.

## Chapter 4: Software Support

#### 4.1 Install Operating System

This motherboard supports Microsoft® Windows® operating systems: 10 64-bit. Because motherboard settings and hardware options vary, use the setup procedures in this chapter for general reference only. Refer to your OS documentation for more information.

#### 4.2 Support CD Information

The Support CD that came with the motherboard contains necessary drivers and useful utilities that enhance the motherboard's features.

#### 4.2.1 Running The Support CD

To begin using the support CD, insert the CD into your CD-ROM drive. The CD automatically displays the Main Menu if "AUTORUN" is enabled in your computer. If the Main Menu did not appear automatically, locate and double click on the file "ASRSETUP.EXE" from the BIN folder in the Support CD to display the menus.

#### 4.2.2 Drivers Menu

The Drivers Menu shows the available device's drivers if the system detects installed devices. Please install the necessary drivers to activate the devices.

#### 4.2.3 Utilities Menu

The Utilities Menu shows the application software that the motherboard supports. Click on a specific item then follow the installation wizard to install it

#### 4.2.4 Contact Information

If you need to contact ASRockInd or want to know more about ASRockInd, you're welcome to visit ASRockInd's website at <a href="http://www.ASRockInd.com">http://www.ASRockInd.com</a>; or you may contact your dealer for further information.